# 施工業者様向け

# 操作マニュアル

## 対象システム

# 道路維持管理システム

令和6年 3 月

### 変更履歴

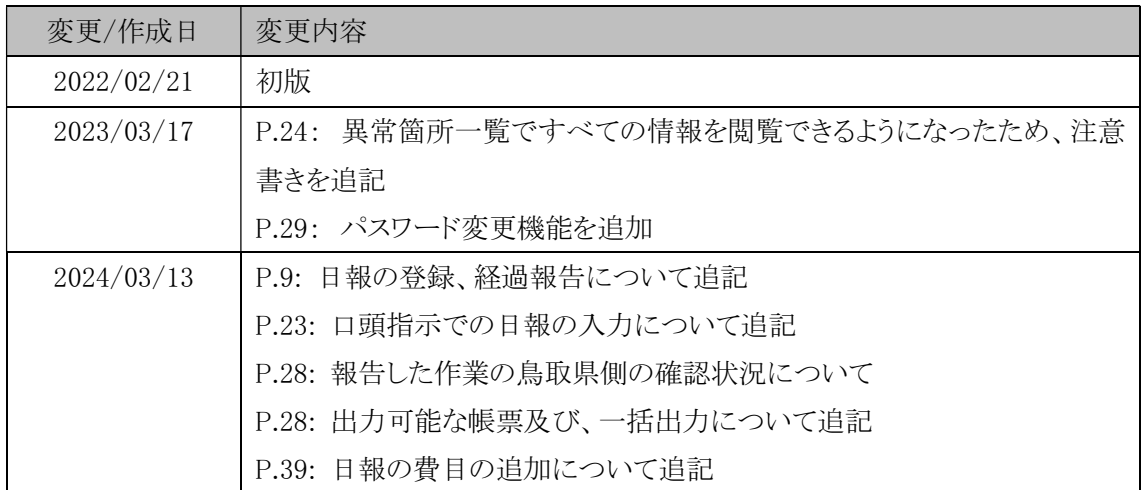

目次

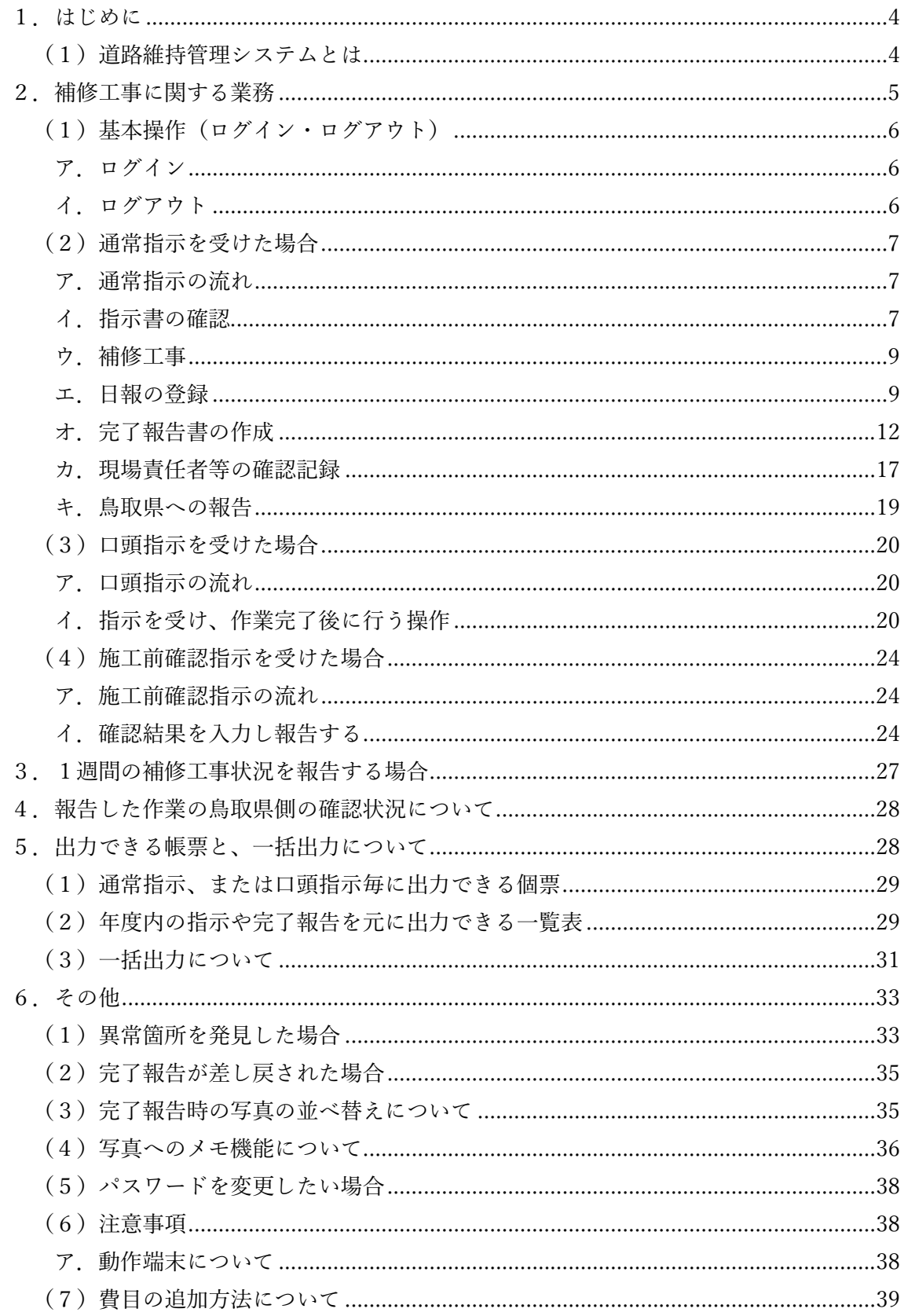

1.はじめに

(1)道路維持管理システムとは

 道路維持管理システム(以降、本システム)は、鳥取県での道路インフラにおける維持管 理業務を支援するシステムです。道路パトロールから、パトロール結果の確認、パトロール の報告情報から補修の指示、補修の完了報告の業務において効率化する機能が提供されて います。また、本機能である、セミエキスパートの方からの情報提供を用い、パトロールで 発見出来なかった損傷報告も本システムで管理し、道路インフラ維持業務の向上を図りま す。

本書は上記の業務の中で、施工業者に関係する機能のマニュアルです。道路維持管理シス テム構成については次のとおりです。

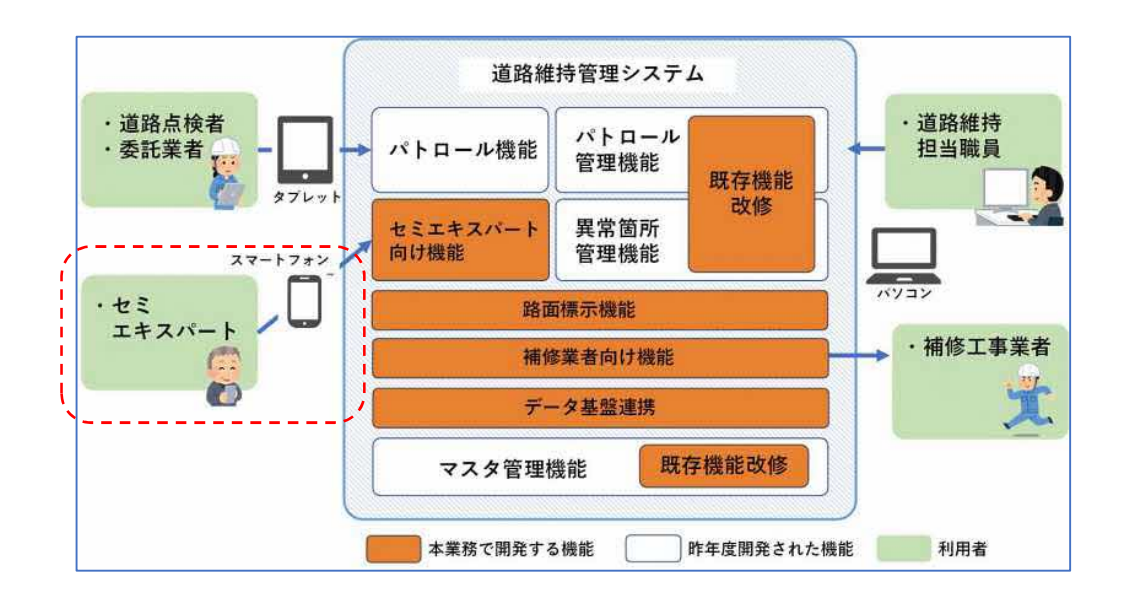

2.補修工事に関する業務

補修工事に関する業務において、本システムでは次の指示の種類についてシステムで指 示や完了報告等のやりとりを行います。

- 通常指示
	- > 指示書による補修工事の指示。
- 口頭指示
	- 電話や FAX による指示。主に急な作業の指示。
- 施工前確認指示
	- 補修工事前に現場を確認して頂く指示。確認結果を持って維持管理課から通常 指示、または口頭指示に繋がる。

(1)基本操作(ログイン・ログアウト)

 本システムを利用する際、必ずログインを行います。また、システムの利用が済みま したらログアウトを行うようにしてください。それぞれの利用方法を次に示します。

ア.ログイン

ログインは次の URL から接続し、システムにログインします。

https://road.tottori-gis.jp/road/

 上記 URL にアクセスすると、次のログイン画面が表示されるので、鳥取県から指 定のあったログイン ID、パスワードを入力し、「ログイン」ボタンを押してログイン します。

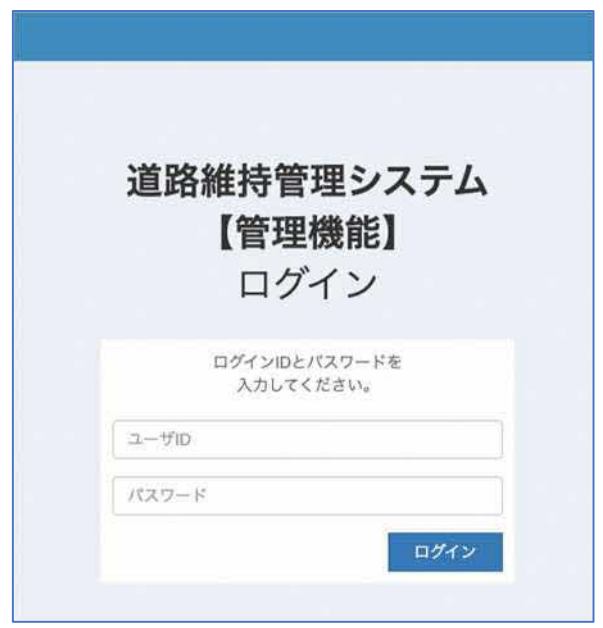

イ.ログアウト

ログアウトは、画面右上の「ログアウト」ボタンを押下する事で行えます。

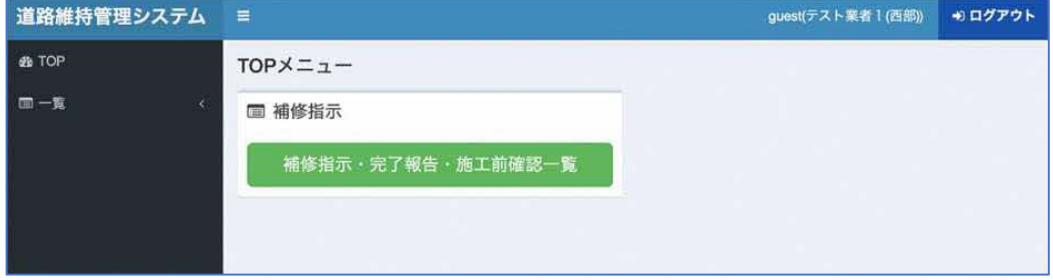

(2)通常指示を受けた場合

 通常指示は、現状は指示書による紙媒体による指示を行っています。本システムでは、 鳥取県側で指示の操作を行うことで、施工業者様へ指示の情報をシステム上で確認する ことができ、補修工事完了後、完了報告書の入力や、完了報告書自体をシステム上で作成 することが可能になります。

 指示書の情報では、指示書の印刷の他、システム上で補修工事の場所を地図上で確認が 行え、タブレット端末等を利用することで、工事の現場写真を撮影出来、完了報告書を作 成する作業を管理に行えます。

 また、完了報告書を作成した後、鳥取県への報告もシステム上で行えます。 これらの通常指示の営みについて、操作の流れは次のようになります。

- ① 補修工事の指示をされた時の操作
- ② 補修工事が完了した時の操作
- ③ 完了報告を行う時の操作
- ア.通常指示の流れ

通常指示が鳥取県から行われた際、以下の流れで作業を行います。

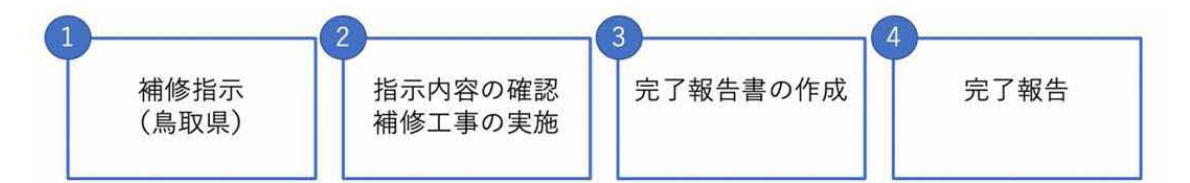

イ.指示書の確認

 通常指示が行われた場合、メールにて指示が来た旨の連絡が入ります。送信されるメ ールは以下のとおりです。

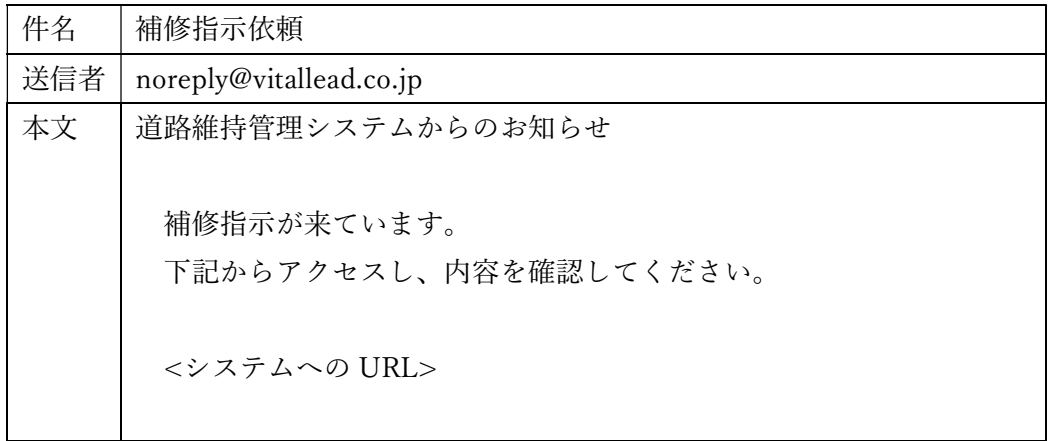

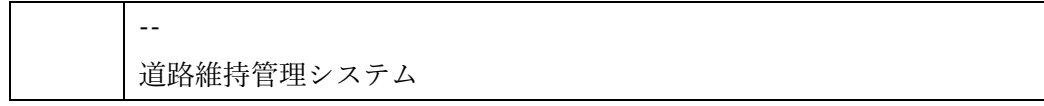

 メール受信後、メール本文に記載のある URL より本システムにアクセスします。ロ グインを行なっていない場合、ログイン画面が表示されますので、ログインください。

 URL にアクセスすると、指示の詳細画面が表示されます。この画面では、まず補修 指示書を確認します。画面上部に「補修指示書の印刷」ボタンがありますので、クリッ クします。

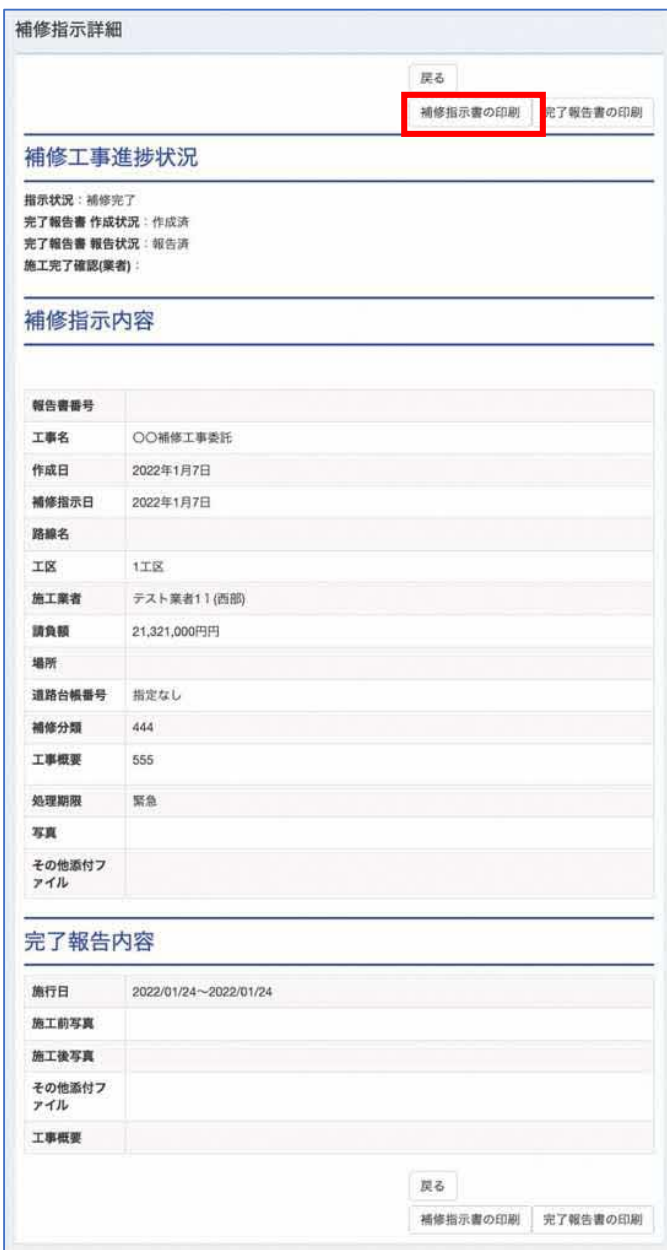

 「補修指示書の印刷」ボタンをクリックすると、PDF 形式の補修指示書をダウンロ ードできます。ダウンロードした補修指示書を確認し、工事・作業内容を確認してくだ さい。

ウ.補修工事

 補修指示書を確認した後、補修工事を実施します。実施作業自体は従来と同様ですが、 この後システムへ登録する情報である現場写真等を忘れずに撮影ください。なお、本シ ステムはタブレット端末でも動作させる事ができます。タブレット端末を利用するこ とで、入力画面から撮影等行えますので、タブレット端末をお持ちの際はご利用くださ  $V_{\alpha}$ 

エ.日報の登録

 補修工事が複数日で実施されるような指示の場合、日報の登録を行う事が可能です。 日報へは作業日の写真や、その日の作業での見積を登録する事が可能です。

 日報の登録を行うには、ログイン後の TOP 画面から「補修指示・完了報告・施工前 確認一覧| ボタンをクリックします。

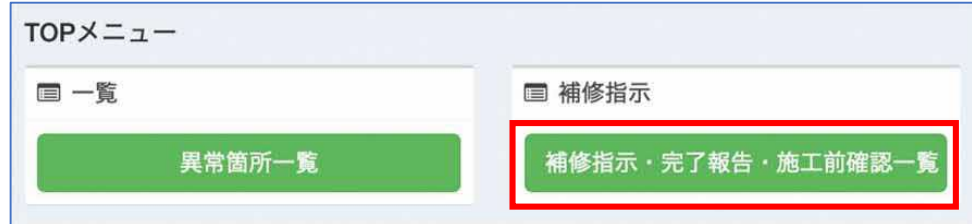

次に、補修指示一覧の右側に、「日報登録」ボタンを押下します。

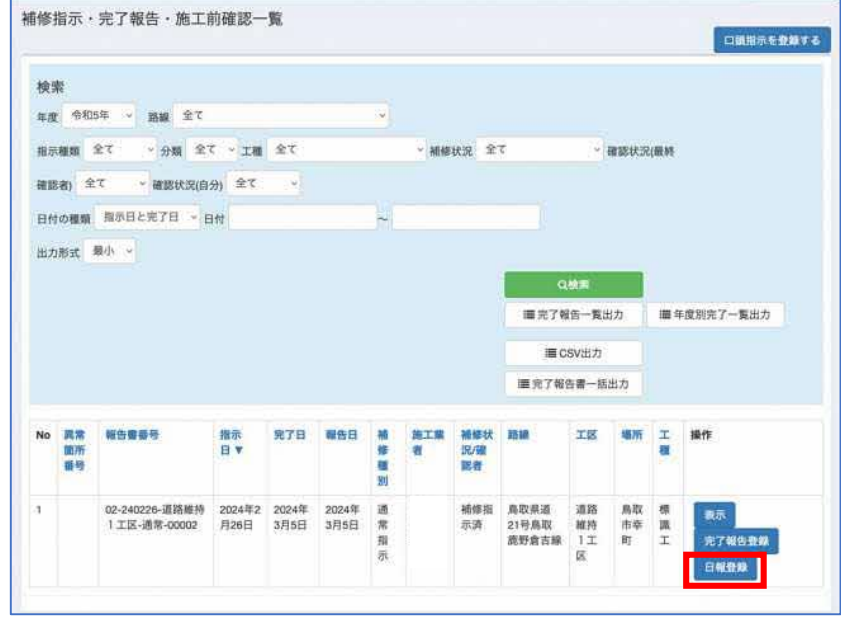

 日報登録画面が表示されるので、日付を入力し、必要に応じて写真や添付ファイル、 見積を入力します。

 見積の入力は、分類、工種、費目を選択し、数量を入れて「追加」ボタンを押下し、 複数の見積を登録する事が可能です。なお、分類によっては工種の無いものがあります が、その際は費目を選択し、数量を入力してください。また、分類や工種、費目に関し ては予め鳥取県が用意した費目が設定されています。入力したい費目がもし見当たら ない場合は、「費目を追加する」ボタンから登録が可能です。使い方については「4. そ の他」の「(7)費目の追加方法について」の章を参照ください。

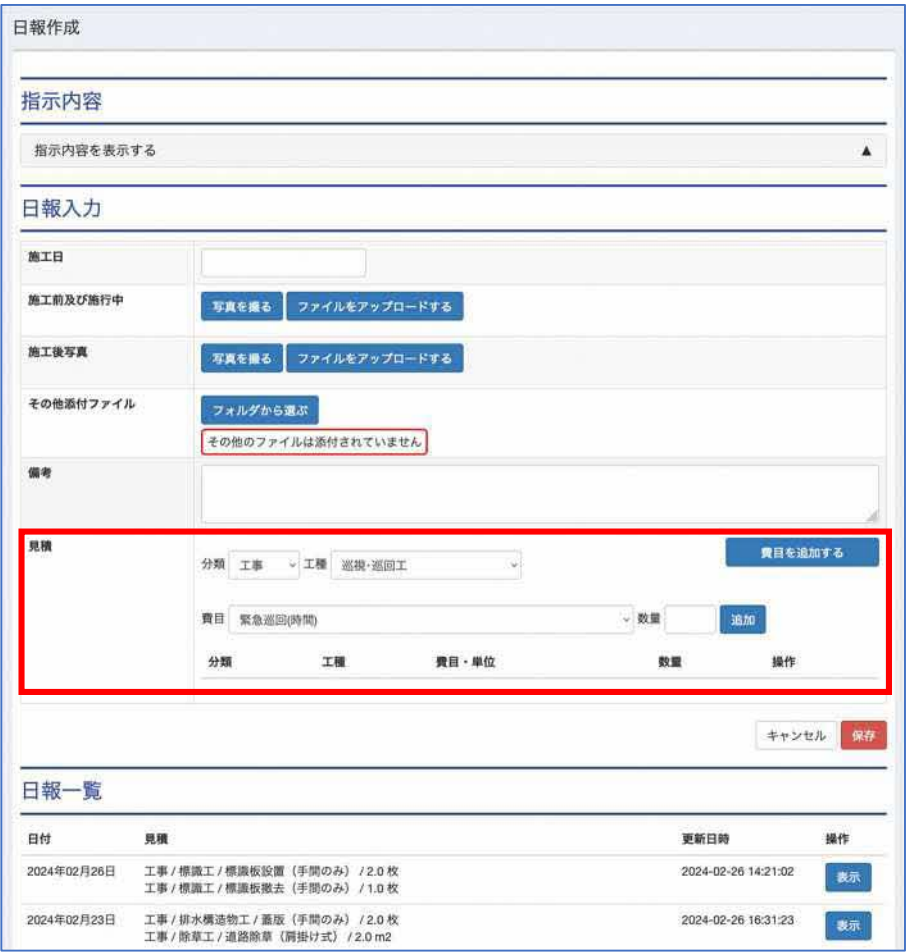

登録が完了しましたら、「保存」ボタンを押して完了します。

 日々の入力した日報については、補修指示の詳細画面から確認できます。ログイン後 の TOP 画面から「補修指示・完了報告・施工前確認一覧」ボタンをクリックします。

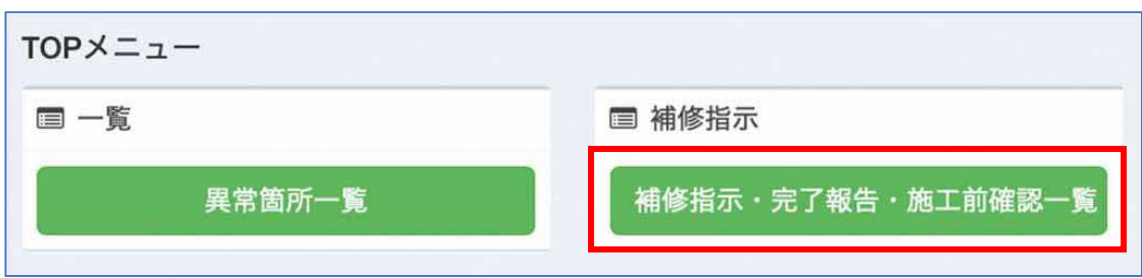

#### 次に、日報を登録した指示を一覧画面から探し、「表示」ボタンを押します。

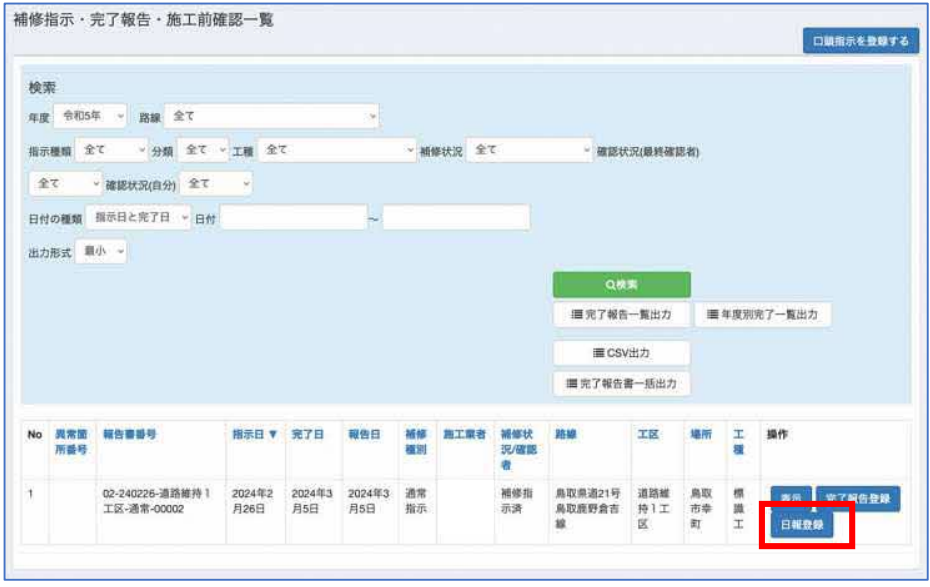

 次に指示の詳細画面が表示されますので、画面下部までスクロールし、この指示に登 録した日報の一覧を表示します。

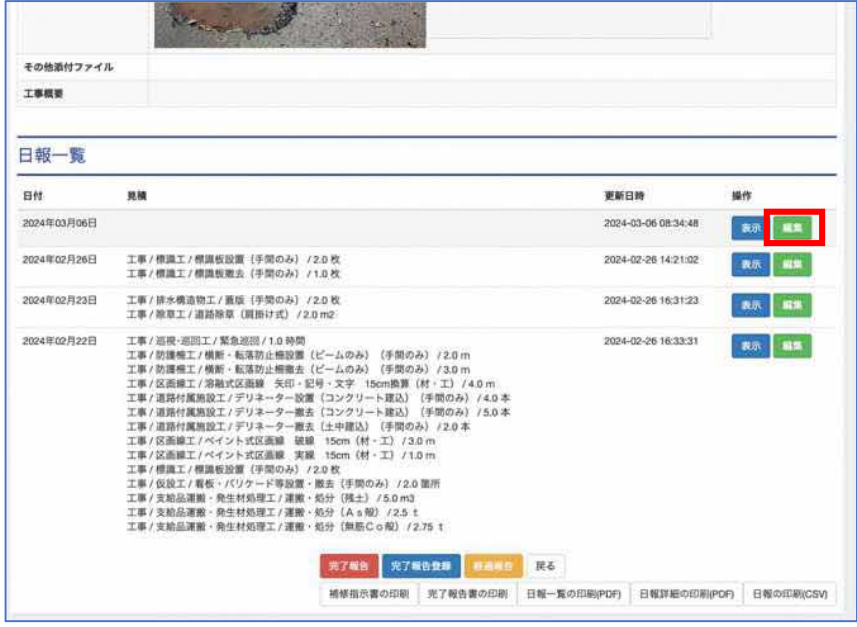

 日報の一覧に「編集」ボタンが表示されているので、ボタンを押すと日報の入力画面 に遷移します。入力方法は登録時と同様です。

また、長い期間などの作業の場合、鳥取県から経過報告を求められる場合、メールに て現在の日報情報を確認頂く事が可能です。

 経過報告を行いたい場合、先の指示の詳細画面を開きます。画面上部にある、「経過 報告」ボタンを押すと、指示を出した担当者へメールが送信されます。

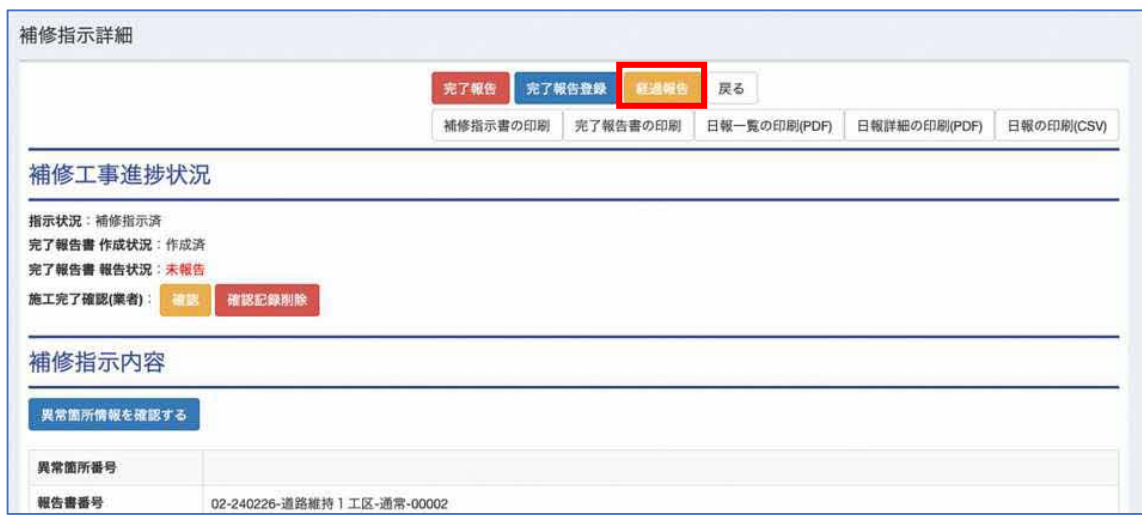

オ.完了報告書の作成

 補修工事が完了した後、完了報告書の作成を行います。完了報告書は、次の手順で作 成します。

 まず、ログイン後の TOP 画面から「補修指示・完了報告・施工前確認一覧」ボタン をクリックします。

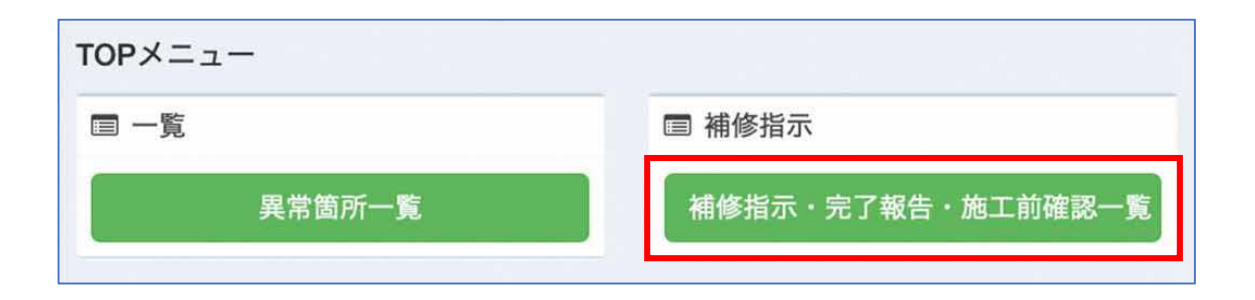

 次に、補修工事を行なった該当の指示を一覧画面から探します。一覧は直近のものか ら順に表示されていますので、上から順に確認してみてください。

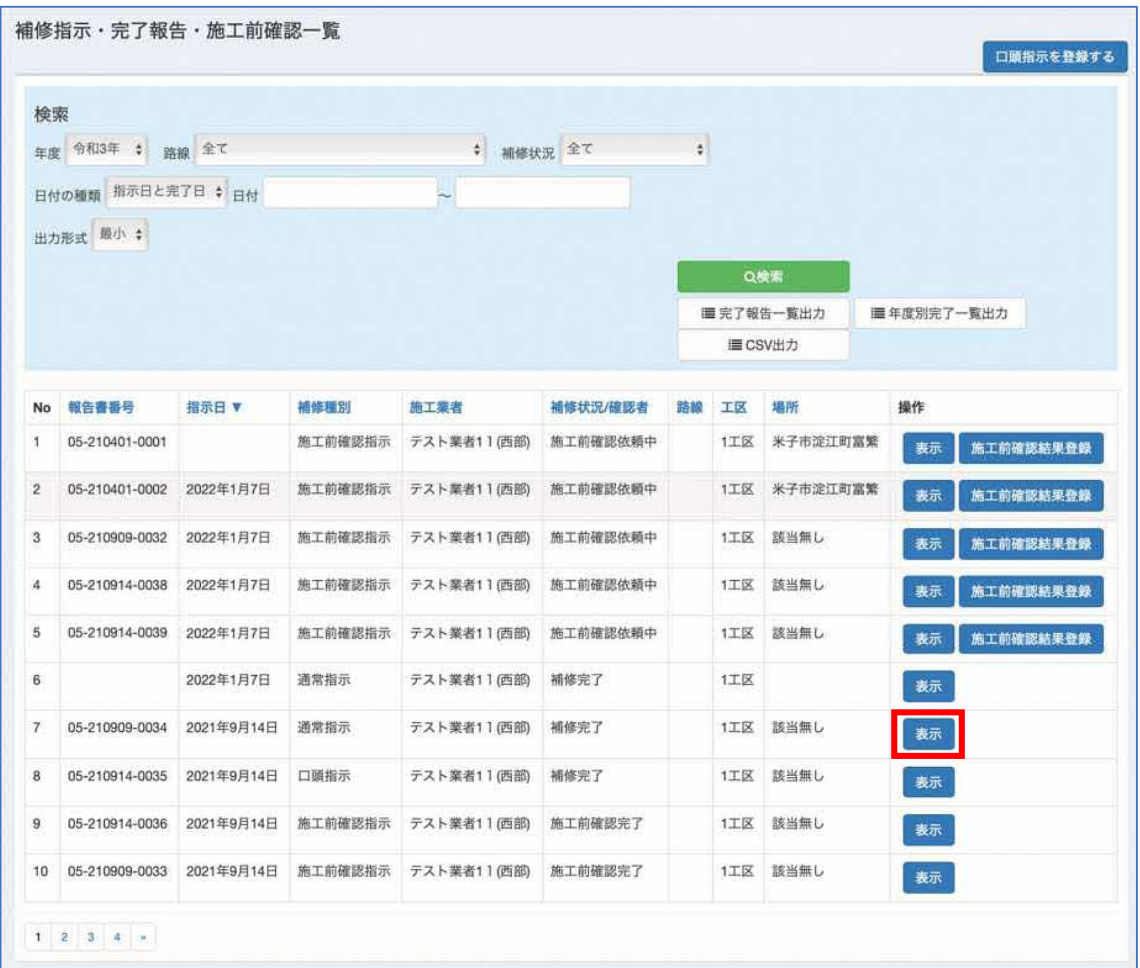

 次に、該当の指示内容が見つかりましたらその行の右側にある、「表示」ボタンをク リックします。クリックすると、指示の詳細画面が表示されます。次に、「完了報告登 録」ボタンをクリックします。

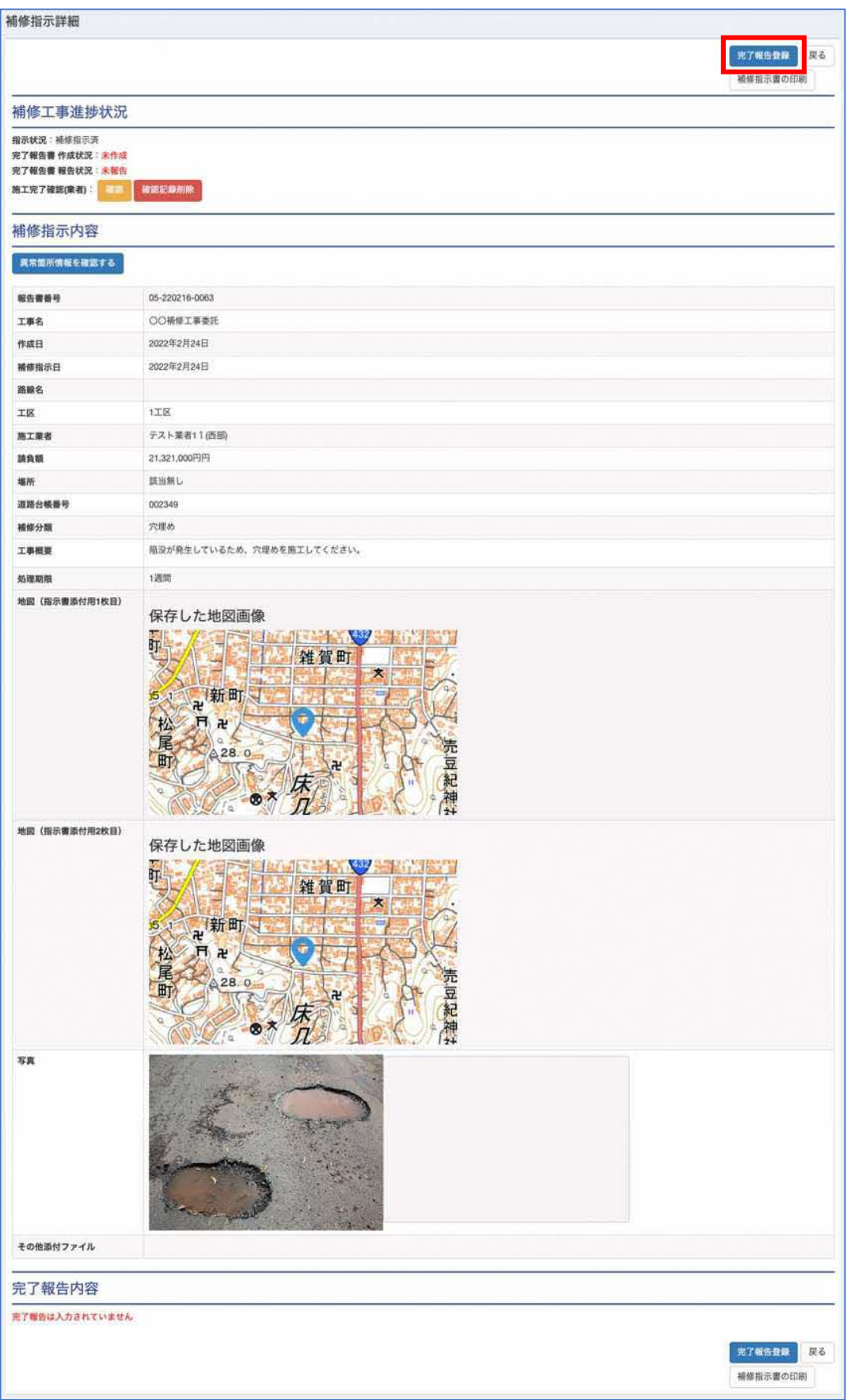

「完了報告書作成」画面が表示されるので、報告内容の欄を入力します。

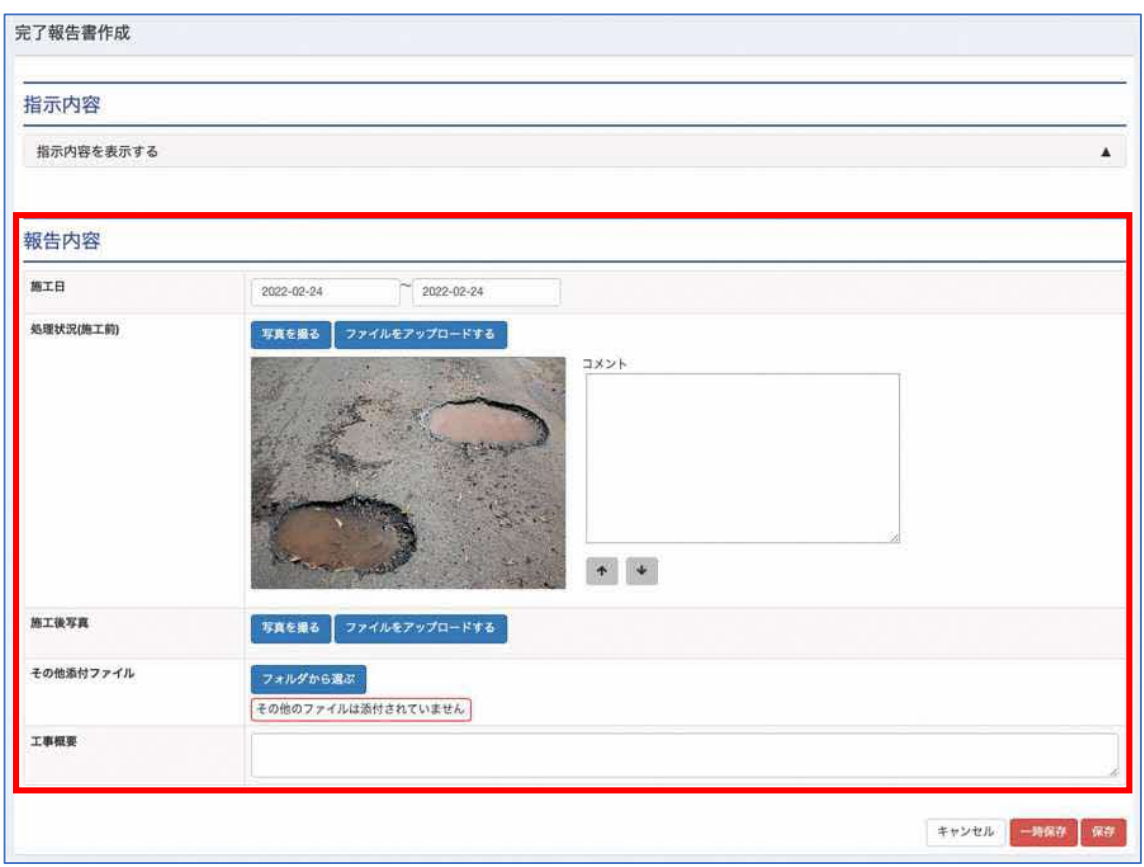

 施工日は施工した期間を入力します。当日で完了した場合、同じ日を入力してくださ い。

 処理状況(施工前)は、現場の作業前の写真を添付します。(初期表示では、鳥取県 から指示が来た際、写真が添付されていれば、その写真も表示されている場合がありま す)

デジタルカメラで撮影した場合、「ファイルをアップロードする」ボタンを押し、写 真をアップロードしてください。また、現地にてタブレット端末等で利用頂けるように、 「写真を撮る」ボタンを用意しています。このボタンをクリックすると、次の画面が表 示されます。

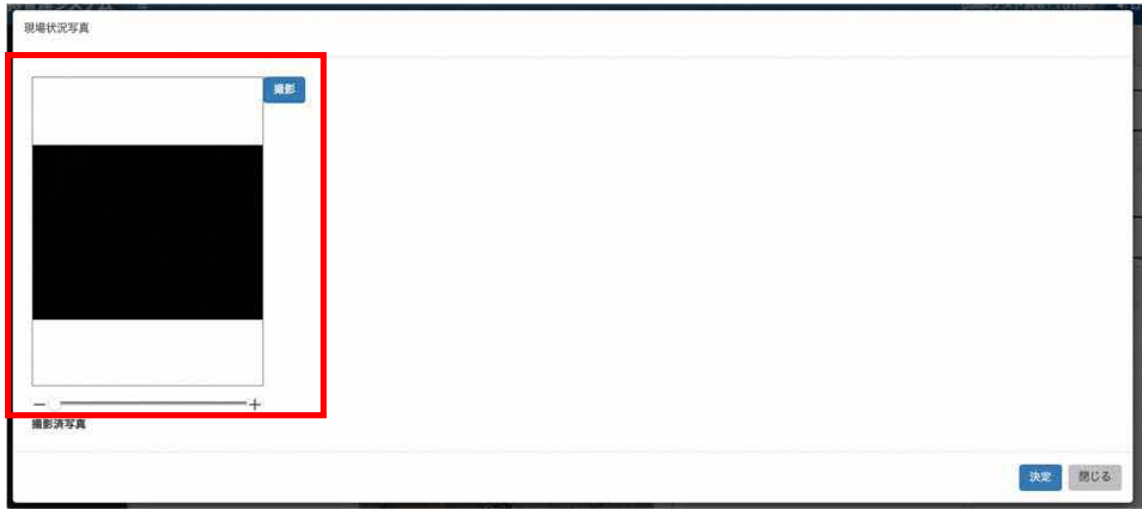

 黒い部分にはタブレットの背面カメラの映像が表示されますので、「撮影」ボタンを 押すことで写真を取得する事ができます。また、映像の下に「―」と「+」があります が、白い丸をスライドすることで、映像をズームする事が可能です。

 撮影後は、以下のように画面下部に撮影した写真が表示されます。最後に、「決定」 ボタンを押すと、入力画面に写真が反映されます。

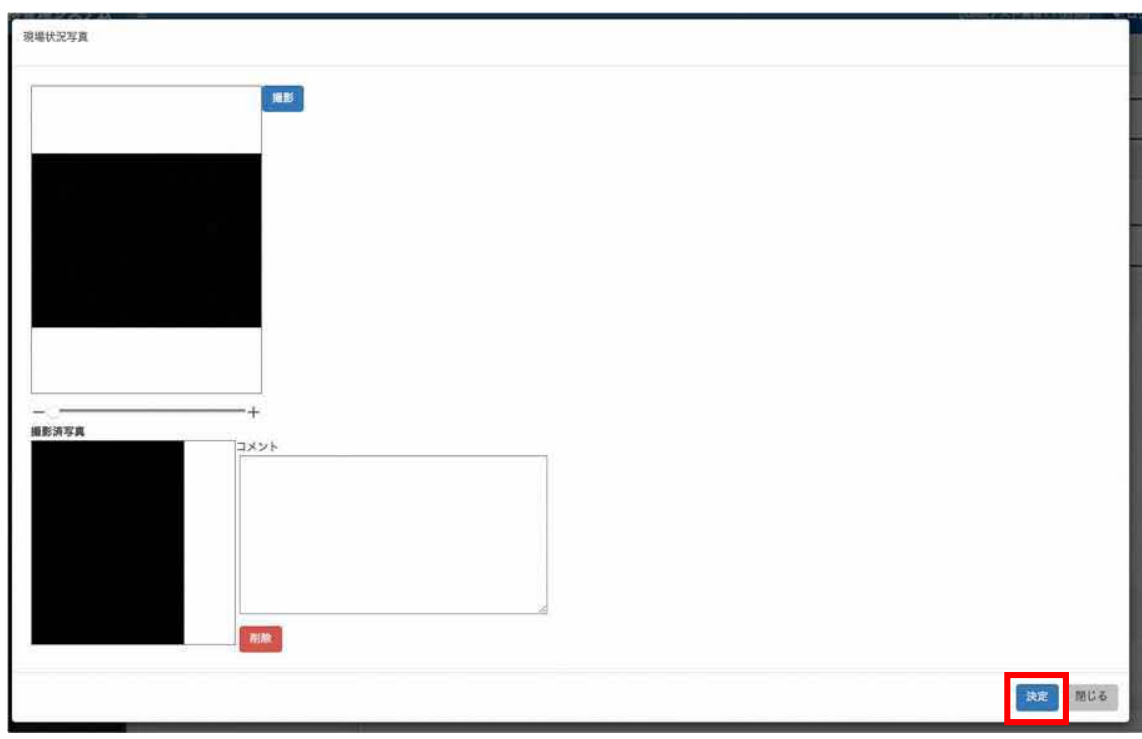

 次に、施工後写真も施工前と同様に写真をアップロード、または撮影します。 その他添付ファイルは、見積書や図面など写真以外に報告する内容があれば添付し

ます。なお、添付できるファイルは、Microsoft Word、Excel、PDF、DocuWorks、sfc、 p21 のファイルのみとなります。

最後に、どのように工事を行なったかを工事概要を入力します。

 入力が完了しましたら、「保存」ボタンを押して完了します。なお、もし入力中に一 時的に保存したい場合は、「一時保存」ボタンをクリックすることで、一時的に保存が 行えます。

カ.現場責任者等の確認記録

 完了報告書の入力が完了しましたら、次に現場責任者等の確認欄に記録を行います。 ここでの操作は必ず確認する方のログイン ID、パスワードでログインして操作を行な ってください。

 「補修指示・完了報告・施工前確認一覧」画面から、該当の指示の行の右にある、「表 示」ボタンをクリックします。

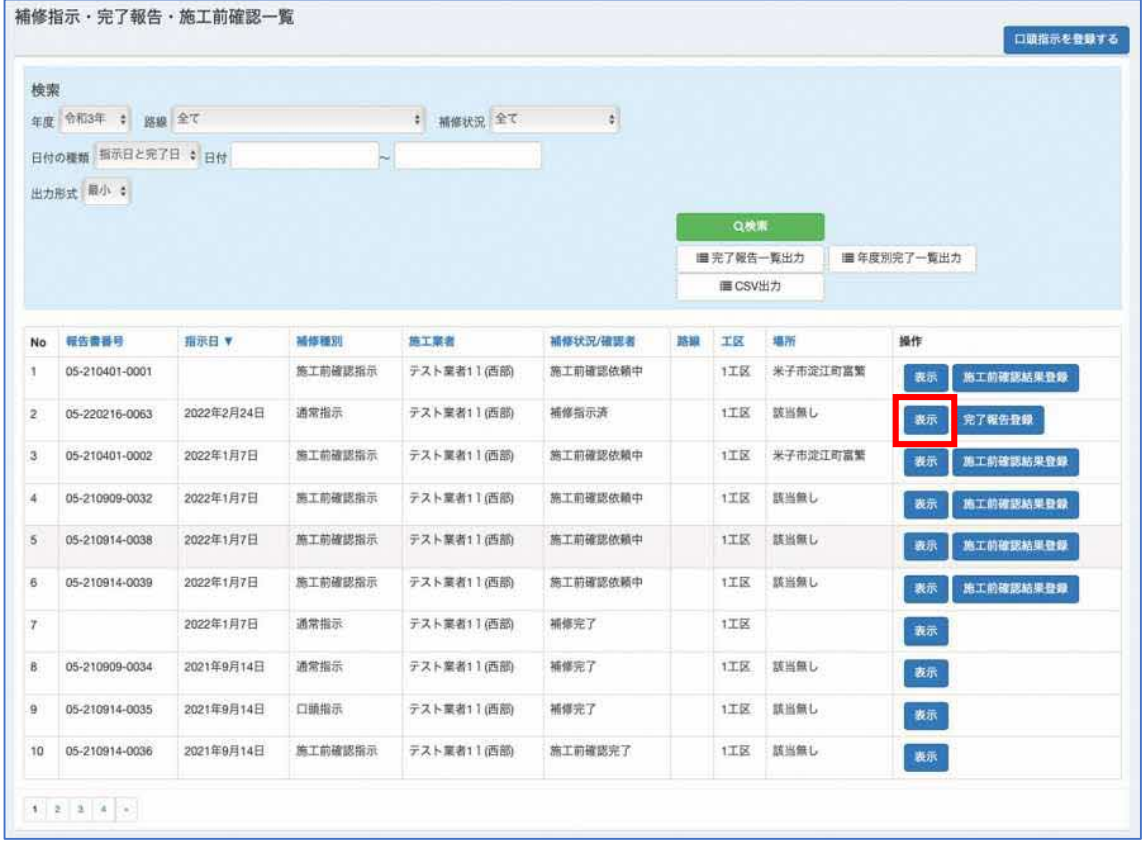

 すると、指示の詳細画面が表示されます。まずはこの画面右上にある、「完了報告書 の印刷」ボタンを押し、完了報告書の確認を行なってください。ボタンをクリックしま すと、提出する完了報告書を PDF 形式にてダウンロードできます。

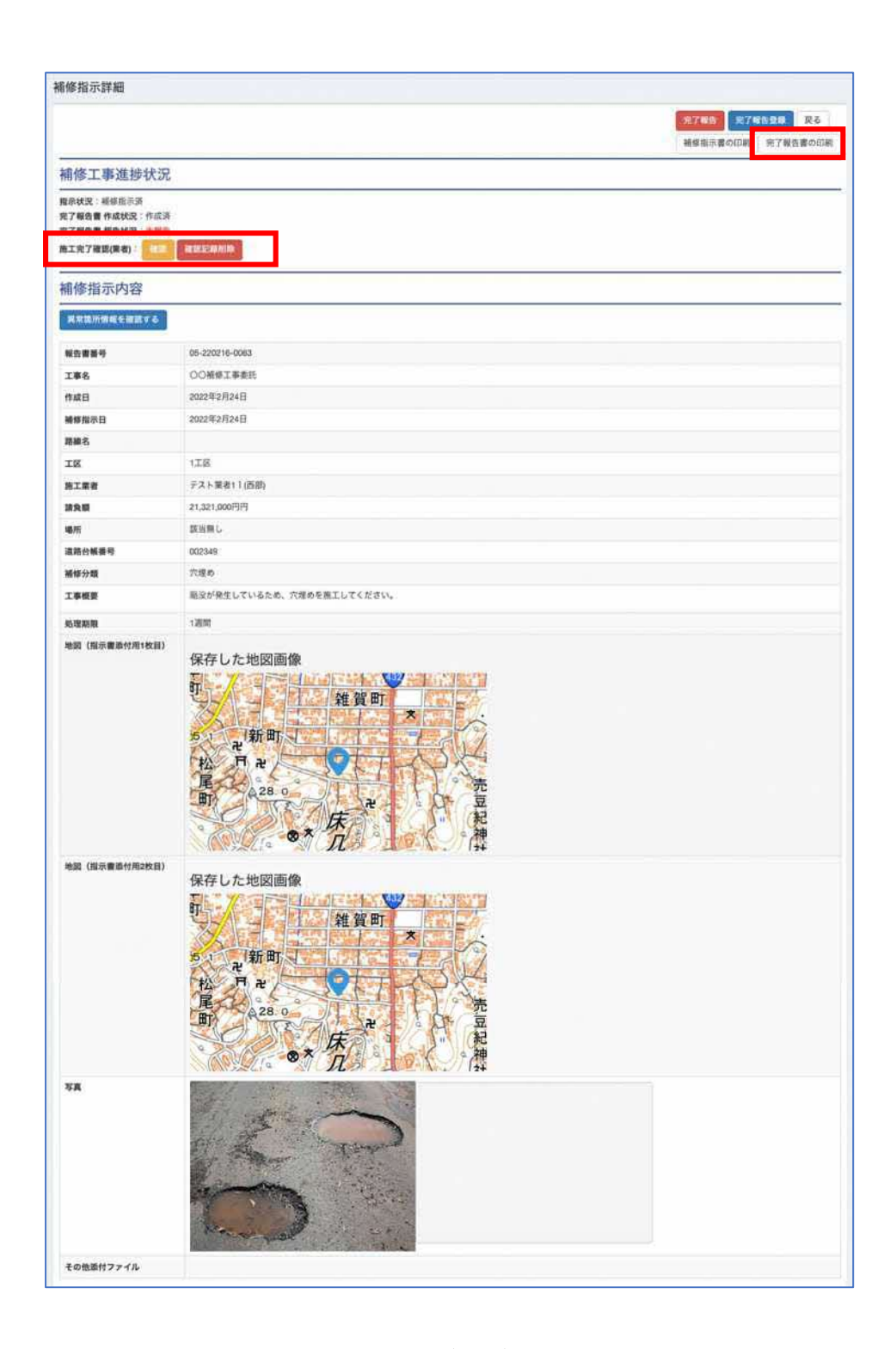

 次に、画面左上にある、「施工完了確認(業者)」の「確認」ボタンを押します。 「確認」ボタンをクリックしますと、次のように確認した日付と、確認者の名前が表 示されます。

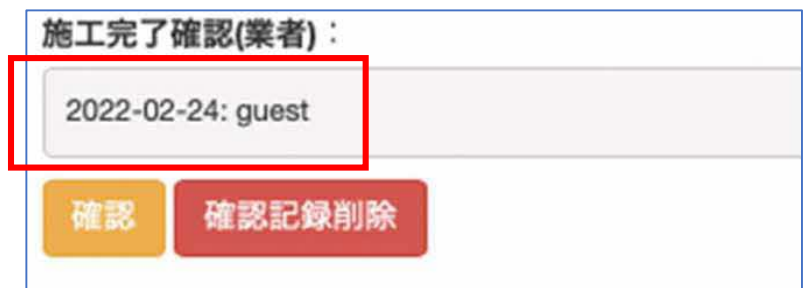

 この確認は、完了報告書の「現場代理人・主任技術者」の欄に表示されますので、必 要な方はそれぞれログインし、確認ボタンを押して確認記録を残してください。

キ.鳥取県への報告

確認が完了しましたら最後に、鳥取県へ完了報告を行います。

 完了報告は、先ほどの詳細画面の右上に、「完了報告」ボタンが表示されていますの で、ボタンをクリックします。

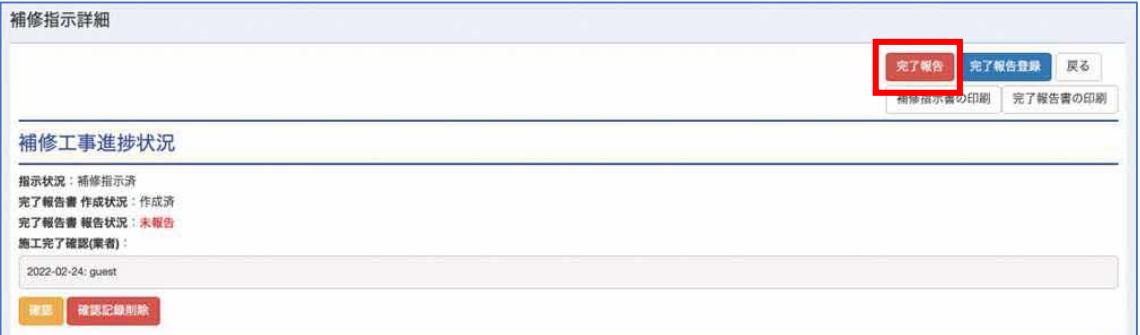

次に以下の画面が表示されますので、「はい」をクリックします。これで完了報告が 完了し、鳥取県への報告は完了です。

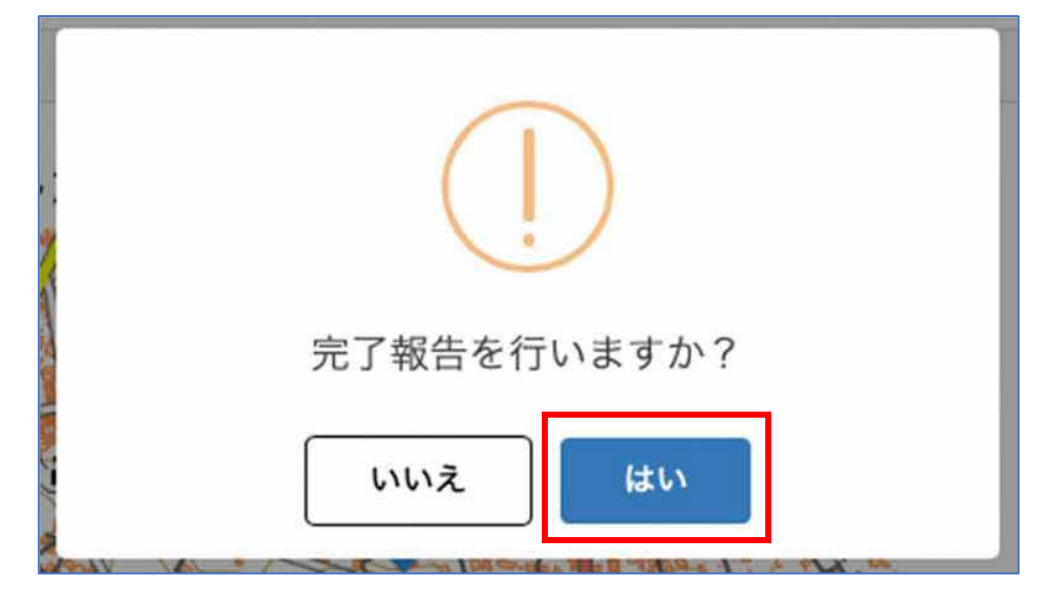

(3)口頭指示を受けた場合

 現在の補修指示の大半は、この口頭指示に該当するかと思います。口頭指示では、電話 や FAX 等での作業の依頼になりますが、本システムでは電話等で受けた指示で、作業が 終わった後の報告を、本システムで担うようになります。

ア.口頭指示の流れ

 口頭指示が鳥取県から行われた際、以下の流れで作業を行います。なお、口頭指示は 今まで通り、電話等で指示があります。

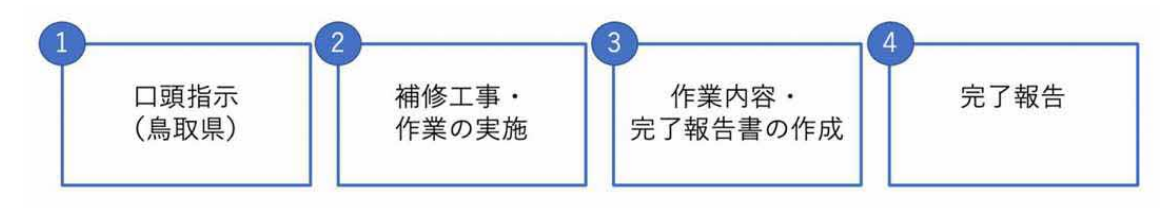

イ.指示を受け、作業完了後に行う操作

口頭指示を受け、作業が完了した後、システムに情報を入力します。

口頭指示の情報の登録は、TOP 画面の「補修指示・完了報告・施工前確認一覧」画 面から登録します。

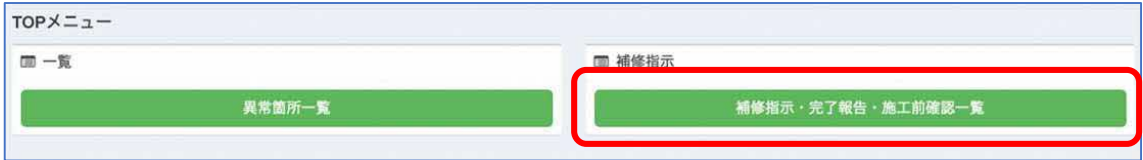

 一覧画面の右上に、「口頭指示を登録する」ボタンをクリックし、口頭指示を入力す る画面を表示します。

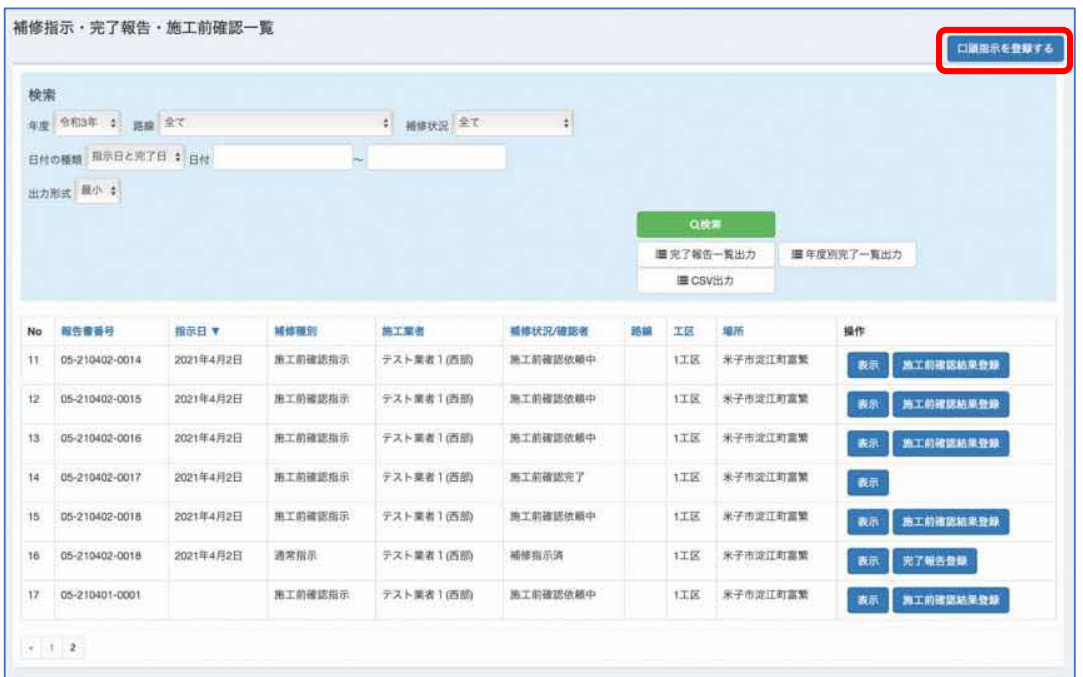

 口頭指示の情報を入力する画面を開くと、次の画面が表示されます。この画面では、 「基本情報」、「指示内容」、「完了報告内容」を入力します。「指示内容」や「完了報告 内容」は、次の赤枠の箇所をクリックすると入力項目が表示されます。

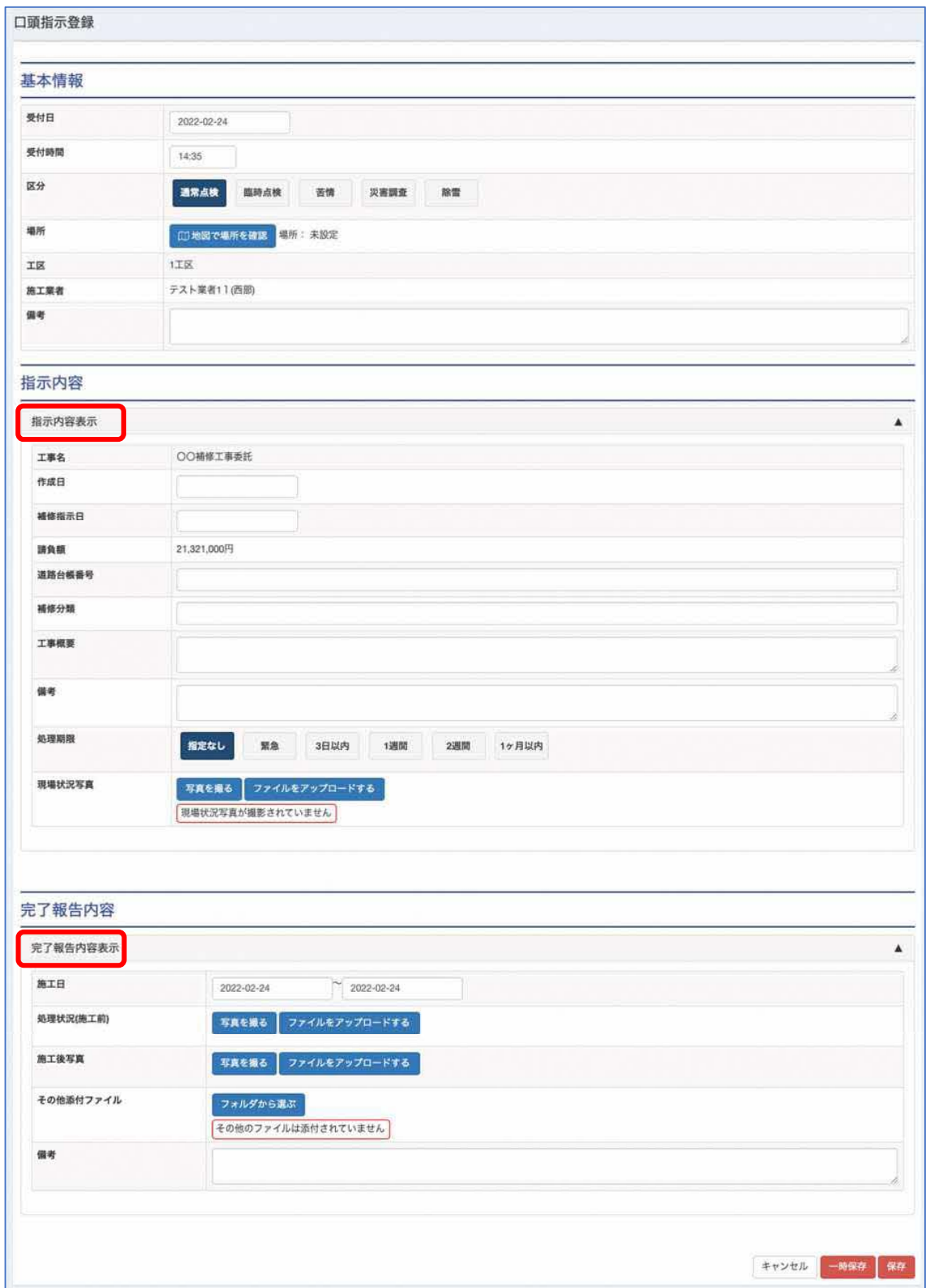

 入力が完了しましたら、「保存」ボタンをクリックします。その後の確認や完了報告 は通常指示と同様に作業し、鳥取県へ報告を行なってください。

 また、口頭指示については複数日で作業を行う場合も通常指示と同様に、日報の入力 が可能です。必要に応じて上記の口頭指示入力後の保存の後、通常指示と同様に日報の 登録を行なってください。

(4)施工前確認指示を受けた場合

 施工前確認指示は、補修指示を行う前に現場の確認を依頼する指示になります。施工前 確認指示があると施工業者様に現場への確認指示が本システムで確認でき、確認結果を システムに登録し、鳥取県との情報共有が可能になります。

ア.施工前確認指示の流れ

口頭指示が鳥取県から行われた際、以下の流れで作業を行います。

![](_page_23_Figure_4.jpeg)

イ.確認結果を入力し報告する

 施工前確認指示を受けた後、他の指示と同様に、一覧画面にて指示が来ている事を確 認する事が出来ます。指示が来ますと、TOP 画面の「補修指示・完了報告・施工前確 認一覧」ボタンで表示する画面で確認する事が出来ます。また、指示が来た際にメール でのお知らせも可能です。

![](_page_23_Picture_84.jpeg)

#### また、メールは以下の内容で届きます。

![](_page_23_Picture_85.jpeg)

 メール受信後、メール本文に記載のある URL より本システムにアクセスします。ロ グインを行なっていない場合、ログイン画面が表示されますので、ログインください。

 URL にアクセスすると、指示の詳細画面が表示されます。(下記の表示ボタンを押し た後の画面が表示されます)

一覧画面を表示すると、次のように指示された情報を閲覧する事が出来ます。

 施工前確認指示では、「補修状況/確認者」の列にて、「施工前確認依頼中」と表示さ れます。この行の右にある、「表示」ボタンを押下することで、指示の内容(詳細画面) を確認する事が可能で、現場の場所などを地図にて確認することが出来ます。

![](_page_24_Picture_46.jpeg)

内容を確認した後、現場では、通常通り確認作業を行ってください。なお、状況に関 して写真の撮影や状況を把握してください。

 施工前確認を現地にて行った後、本システムへ情報を登録します。次の画面のように、 「施工前確認結果登録」ボタンを押下します。

![](_page_25_Picture_22.jpeg)

![](_page_25_Picture_23.jpeg)

 施工前確認内容を入力する画面では、現場状況写真などを添付し、「保存」ボタンを 押すことで入力された情報を保存できます。また、そのまま報告して良い場合は「報告 して保存」ボタンを押下し、鳥取県へ報告して作業を完了します。

 なお、こちらの画面も通常指示と同様に、撮影機能等が備わっていますので、タブレ ット端末をお持ちの際は現地にて入力を完了する事が可能です。

3.1週間の補修工事状況を報告する場合

 事務所によっては1週間に 1 度、指示されたものや完了した指示について鳥取県へ報告 する業務を行なっています。その際、本システムで指示されたものや、入力された口頭指示 などを一覧形式で出力する機能が備わっています。

 次のように、日付の種類は「指示日と完了日」、日付を1週間の期間で入力し、「検索」ボ タンをクリックすることで検索が行えます。

 検索後は、「完了報告一覧出力」ボタンをクリックすることで、PDF 形式の一覧表を出力 する事が可能です。また、「CSV 出力」を行うと、検索結果を CSV 形式にてダウンロード する事ができます。一覧表の加工が必要な場合は、この「CSV 出力」ボタンをクリックし てください。

![](_page_26_Picture_39.jpeg)

4 報告した作業の鳥取県側の確認状況について

 作業が完了し、完了報告を行なった通常指示、口頭指示において、鳥取県側の確認状況を 閲覧する事が可能です。

指示の一覧画面を表示し、確認状況/確認者の欄に鳥取県側で確認した人の名前が表示さ れます。また、検索項目の「確認状況(最終確認者)」で「確認済み」を指定して検索する ことで確認済みの一覧を表示する事が可能です。逆に確認が取れていない指示を探す場合、 「未確認」を選択することで県側の確認が取れていない指示を探す事が可能です。

![](_page_27_Picture_81.jpeg)

5.出力できる帳票と、一括出力について

補修工事や作業が完了した後、出力できる帳票については次のとおりです。

- 通常指示、または口頭指示毎に出力できる個票
	- 完了報告書
	- 日報一覧
	- 日報詳細
- 年度内の指示や完了報告を元に出力できる一覧表
	- 見積集計
	- 完了報告一覧表
	- 年度別完了一覧表

それぞれの帳票は次のように出力する画面が異なります。

(1)通常指示、または口頭指示毎に出力できる個票

 完了報告書、日報一覧、日報詳細については、指示の詳細画面からそれぞれ出力できま す。

![](_page_28_Picture_33.jpeg)

(2)年度内の指示や完了報告を元に出力できる一覧表

 見積集計、完了報告一覧表、年度別完了一覧表のうち、「完了報告一覧表、年度別完了 一覧表」については指示の一覧画面から出力できます。

![](_page_28_Picture_34.jpeg)

 「見積集計」については、見積集計画面から出力できます。トップ画面の「見積集計」 ボタンを押し、画面を表示します。

![](_page_29_Picture_26.jpeg)

 表示された次の画面で、出力したい期間で検索後、「日報の印刷(PDF)」ボタンを押して 出力できます。また、手元で集計を行いたい場合は、CSV 出力も可能ですので、CSV ファ イルをダウンロードして集計等行なってください。

なお、この集計では1ヶ月分の集計のみが行えます。

![](_page_29_Picture_27.jpeg)

(3)一括出力について

 上記の各帳票について、年度末などに一括で出力する機能を利用して帳票の出力が可 能です。

指示の一覧画面の検索結果を元に、「完了報告書一括出力」ボタンを押します。

![](_page_30_Picture_39.jpeg)

 次に、完了報告書一括出力画面が表示されるので、出力対象の帳票を選択します。ここ で一括に出力できる帳票は、「完了報告書」、「日報一覧(別紙1)」、「日報詳細(別紙2)」、 「完了報告一覧表」になります。

出力したい帳票を選択し、「一括出力」ボタンを押します。

![](_page_30_Picture_40.jpeg)

次に、トップ画面の「完了報告書一括出力処理状況」ボタンを押します。

![](_page_31_Picture_52.jpeg)

 一括出力処理一覧画面が表示されます。ここでは「処理状況」が「作成待ち」と表示され ます。一括出力は深夜に自動で実行されるため、翌日確認頂き、ダウンロードしてください。

![](_page_31_Picture_53.jpeg)

 帳票の作成後は次のように「ダウンロード」ボタンが表示されますので、ボタンを押しま す。

![](_page_31_Picture_54.jpeg)

 なお、ダウンロードするファイルは ZIP 形式で圧縮されています。ダウンロード後、手 元で解凍すると次のようなファイルが格納されています。

- **●** list.pdf (完了報告一覧表)
- <事務所固有番号>-<日付>-<工区名>-<指示種類>-<連番>.pdf(完了報告書)
- <事務所固有番号>-<日付>-<工区名>-<指示種類>-<連番>\_list.pdf (日報一覧)
- <事務所固有番号>-<日付>-<工区名>-<指示種類>-<連番> detail.pdf (日報詳細)

6.その他

(1)異常箇所を発見した場合

 もし県管理道路において損傷等の異常箇所を発見した場合、次の手順で鳥取県に報告 する事ができます。

まず、TOP 画面より「異常箇所一覧」ボタンをクリックします。

![](_page_32_Picture_42.jpeg)

 次に、「異常箇所一覧」画面が表示されるので、画面右上にある「新規登録」ボタンを クリックします。

![](_page_32_Picture_43.jpeg)

「新規登録」ボタンをクリックすると、「異常箇所登録(管理側)」画面が表示されます。

### ※異常箇所一覧画面では、すべての異常箇所情報が閲覧できますので、損傷などを見つ けて登録する前に、既に登録されている損傷かどうか確認した上で登録ください。

![](_page_33_Picture_18.jpeg)

 この画面では、上から順に入力を行います。入力項目で不明な場合は仮の内容を入力し、 備考欄に不明な項目について記して報告してください。なお、画面下部にある、「種類」 の項目は、「報告(応急未)」を選択するようにしてください。

入力後、「保存」ボタンを押して入力を完了します。

(2)完了報告が差し戻された場合

 通常指示等で完了報告を行なったのち、入力内容の不備などで完了報告が差し戻され る場合があります。その際は、再度完了報告を編集する事ができますので、鳥取県から指 示された修正内容の通り修正し、再度完了報告を行なってください。なお、完了報告の差 し戻しは、電話やメール等で鳥取県から連絡があります。

#### (3)完了報告時の写真の並べ替えについて

 完了報告の入力時、添付する写真の順番を変更する事が可能です。下記のように、完了 報告の入力画面の写真それぞれに、矢印の付いたボタンが表示されますので、ボタンを押 す事で前後の写真の順番を入れ替える事が可能です。

![](_page_34_Picture_36.jpeg)

(4)写真へのメモ機能について

本システムでは、写真にメモを記載するための「写真にメモする」ボタンが設置されて います。これは、撮影した写真にメモを記載することで、完了報告時に工事した内容を明 確に報告するために用意されています。

メモを行う機能は、完了報告や施工前確認結果の登録時に行えます。各画面の写真を添 付する項目には次のように「写真にメモする」ボタンが備わっています。なお、保存後は メモした内容は削除できません。

![](_page_35_Picture_50.jpeg)

#### 写真にメモする画面は次のようになります。

![](_page_35_Figure_5.jpeg)

写真上をマウス、もしくはタブレット端末の場合は指やペンにてフリーハンドで図形 や文字を記載する事ができます。「保存」ボタンを押すことで写真に文字を付けて保存し ます。

![](_page_36_Figure_0.jpeg)

この例では、2箇所の穴に対し、それぞれ補修の細かな内容が違うことを次の画面にて 「コメント」欄に記載し、説明する例です。

![](_page_36_Picture_2.jpeg)

(5)パスワードを変更したい場合

パスワードを変更したい場合は、次の手順で変更します。

 トップ画面の右上にある名前の部分をクリックすると、メニューが表示されます。ここ で「パスワード変更」ボタンを押下します。

![](_page_37_Picture_61.jpeg)

 次に、「パスワード変更」画面が表示されますので、新しいパスワードを2回入力し、 保存ボタンを押すと完了です。

![](_page_37_Picture_62.jpeg)

保存後は、一度ログアウトし、新しいパスワードでログインできるか確認ください。

(6)注意事項

ア.動作端末について

 本システムは、インターネットに接続できるパソコン、タブレットであれば利用が可 能です。ただし、OS 及びソフトウェアが最新の状態でない場合、正常に動作しない可 能性があるため、利用の際は最新の状態でお使いください。なお、本システムはブラウ ザを利用して使用頂けますが、推奨するブラウザは次になります。

Google Chrome Firefox

(7)費目の追加方法について

日報で実際に見積を入力する際、施工業者独自の費目があった場合は、日報入力画面 の「費目を追加する」ボタンを押下し登録するか、トップ画面にある「費目マスタ管理」 から費目を追加します。

日報の入力画面では、「費目を追加する」ボタンを押下します。

![](_page_38_Picture_32.jpeg)

 次の画面が表示されますので、追加したい費目をどの分類、または工種に紐づけるか 指定し、費目名、単位を入力し、「登録」ボタンを押して登録が完了します。

![](_page_38_Picture_33.jpeg)

トップ画面にある「費目マスタ管理」から費目を追加します。

![](_page_39_Picture_24.jpeg)

 次に費目マスタ管理画面が表示されます。この画面では登録済みの費目の確認や、独 自に登録した費目の編集、追加、日報入力時の表示順の設定を行う事が可能です。

![](_page_39_Picture_25.jpeg)

最後に、追加した費目は他の施工業者では表示されませんので、現在の費目の中に使 用したい費目が無い場合に限り、追加して利用ください。